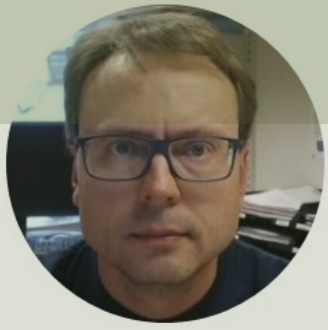

# SQL Server Connection Strings

### Contents

- SQL Server Installation
- SQL Server Authentication
- Windows Authentication
- Visual Studio
- LabVIEW

### SQL Server Installation

- During the setup of SQL Server, you should select "Mixed Mode" (i.e., both "SQL Server Authentication" and "Windows Authentication") and enter the password for your sa user.
- "Windows Authentication" is the default option during installation, so make sure to "Mixed Mode" (i.e., both "SQL Server Authentication" and "Windows Authentication")
- Enter the password for your **sa** User (short for System Administrator)
- Make sure to remember the sa password!

# SQL Server Installation

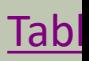

### Authentication SQL Server

- SQL Server offers 2 different Authentication methods:
- SQL Server Authentication
- Windows Authentication

Make sure to select "Mixed Mode" during Installation of SQL Server

### SQL Server Installation

#### **Database Engine Configuration**

Specify Database Engine authentication security mode, administrators, data directories and Templ

#### Make sure to select "Mixed Mode" during Installation of SQL Server

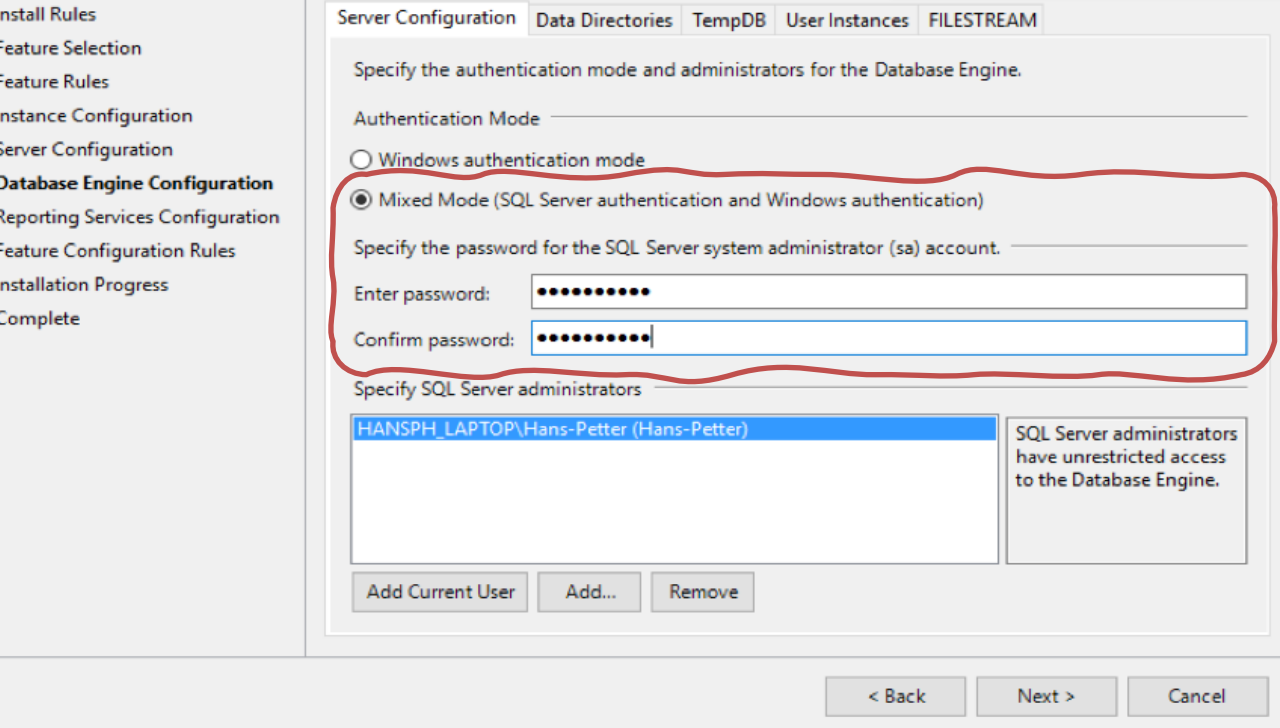

# SQL Server Authentication

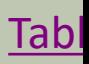

#### SQL Server Authentication

Using "SQL Server Authentication" the Connection String looks like this:

DATA SOURCE=<SQL Server Name>;DATABASE=<Database Name>;UID=sa;PWD=<Your Password>;

Replace <SQL Server Name> with the name of your SQL Server, typically "<YourComputerName>\SQLEXPRESS" if you are using SQL Server Express.

UID is a SQL Server user, here you can create your own SQL Server user inside SQL Server Management Studio or use the built-in sa user (sa=System Administrator). During the setup of SQL Server, you need to select "Mixed Mode" and enter the password for your sa user.

It may look something like this:

DATA SOURCE=DELLPCWORK\\SQLEXPRESS;DATABASE=MEASUREMENTS;UID=sa;PWD=Password123;

#### Localhost

- If you don't know the name of your PC or if you use multiple PCs
- It may be a good idea to use "LOCALHOST" instead of your real computer name
- This assumes the application and the database in located on the same computer)

Example:

DATA SOURCE=LOCALHOST\\SQLEXPRESS;DATABASE=MEASUREMENTS;UID=sa;PWD=Password123;

#### Enable SQL Server Authentication in SSMS

You can also turn on "SQL Server Authentication" in SQL Server Management Studio (SSMS) after installation of SQL Server.

To change security authentication mode, do the following steps:

- 1. In SQL Server Management Studio Object Explorer, right-click the server, and then click Properties.
- 2. On the Security page, under Server authentication, select the new server authentication mode, and then click OK.
- 3. In the SQL Server Management Studio dialog box, click OK to acknowledge the requirement to restart SQL Server.
- 4. In Object Explorer, right-click your server, and then click Restart. If SQL Server Agent is running, it must also be restarted. Or just restart your computer.

#### Enable SQL Server Authentication in SSMS

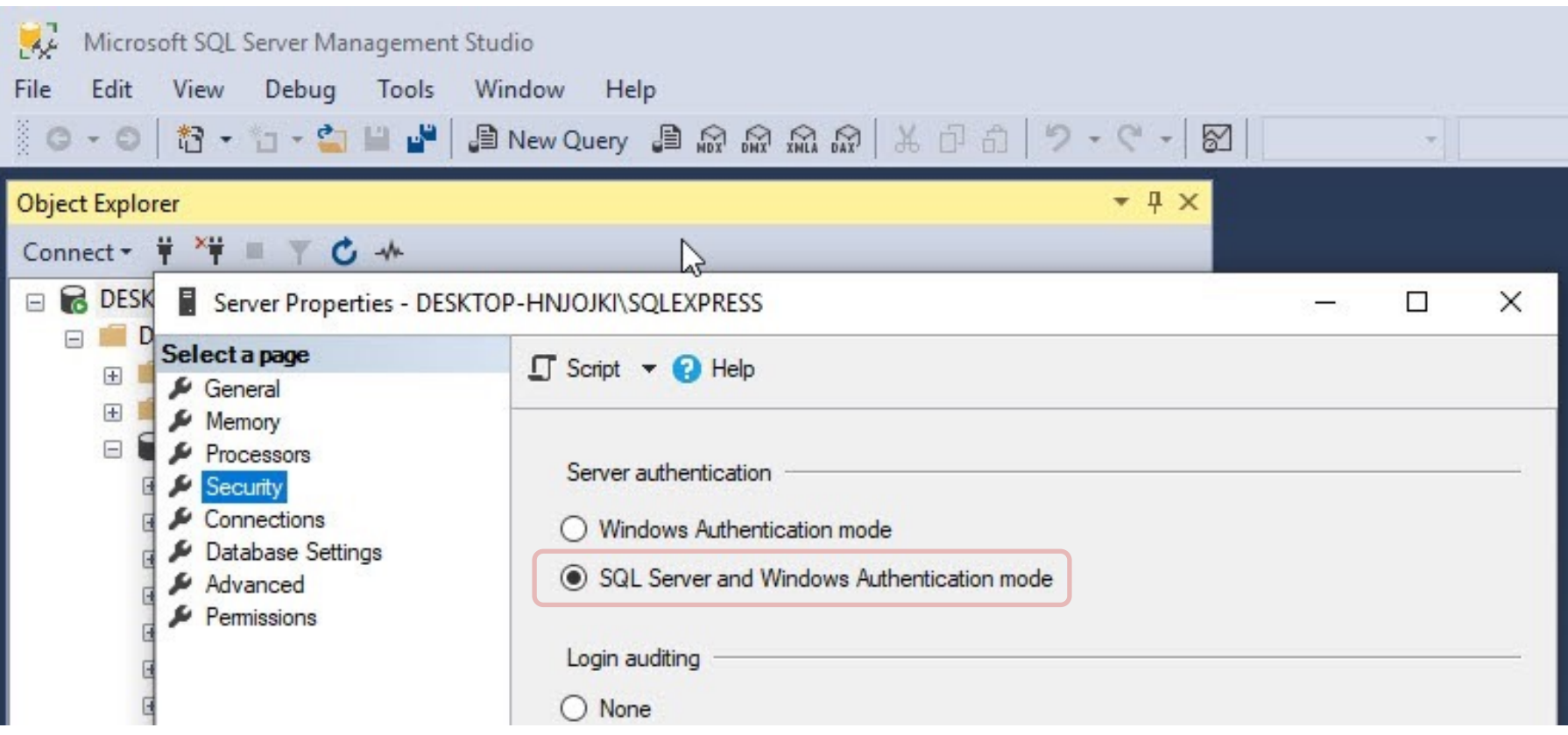

## Enable sa login

Then to enable the sa login, do the following steps:

- 1. In Object Explorer, expand Security, expand Logins, right-click sa, and then click Properties.
- 2. On the General page, you might have to create and confirm a password for the login.
- 3. On the Status page, in the Login section, click Enabled, and then click OK.

Note! You must restart your computer afterwards (well, it is enough to restart the "Sql service...") in order to work.

## Enable sa login

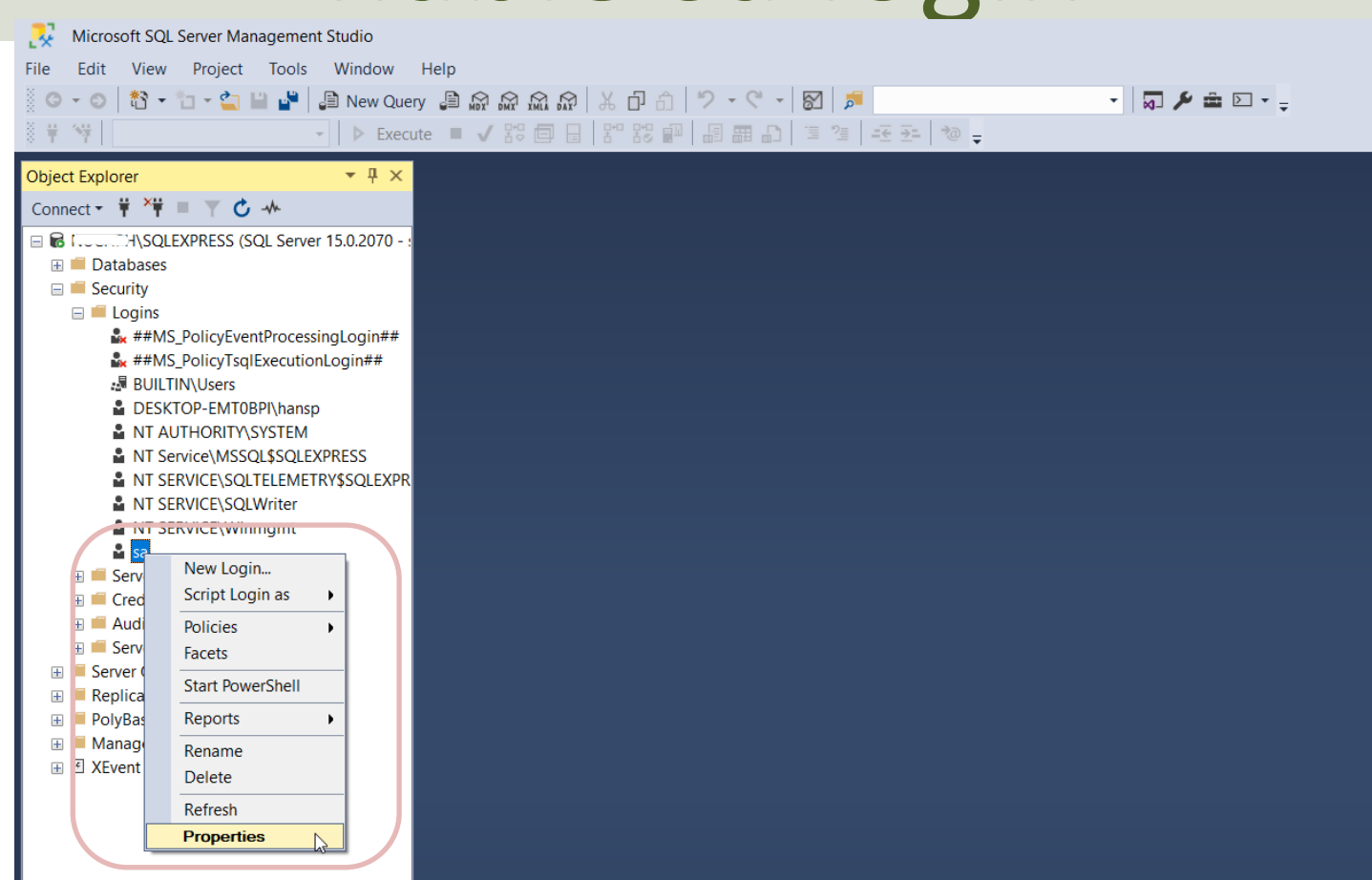

### Enable sa login

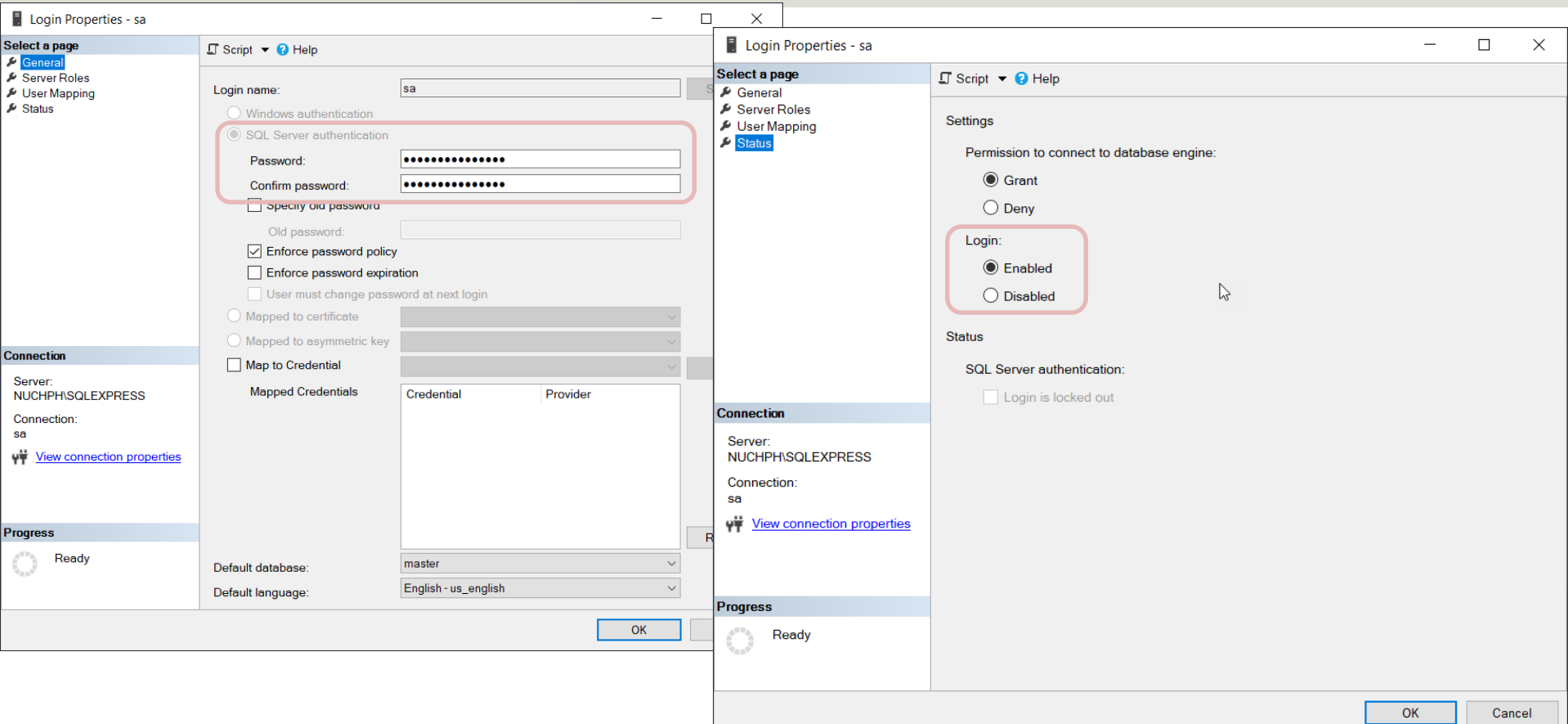

### Create Logins in SQL Server

- "sa" (short for System Administrator) is a built-in Login in SQL Server
- You can also create your own SQL Server Logins
- Normally you should do that rather than using the "sa" login
- "sa" have access to "everything" and in context of Data Security that is unfortunate.
- In general, you should make your own Logins that have access to only what's strictly necessary

## Create Logins in SQL Server

m.

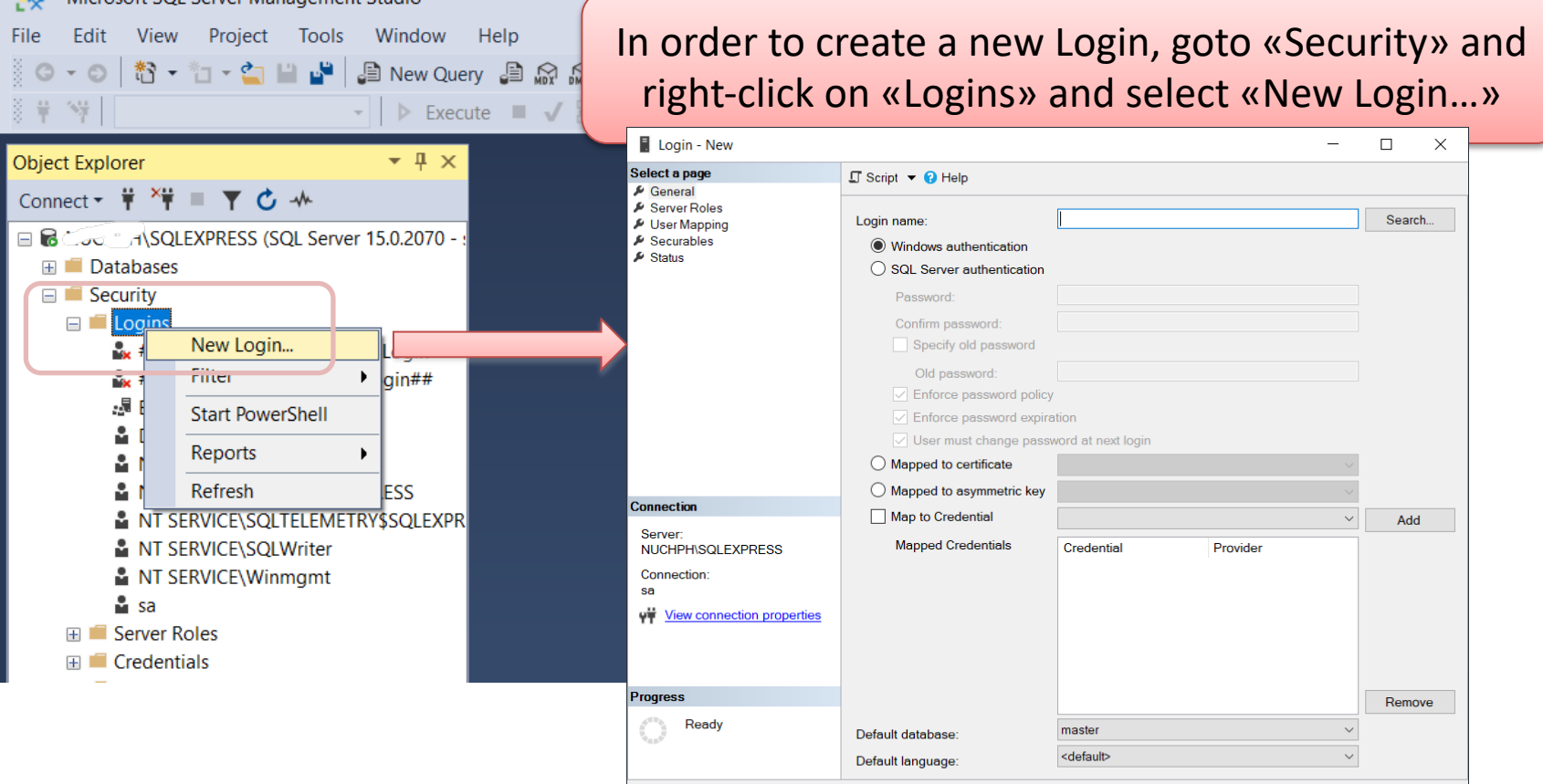

OK Cancel

#### Create Logins in SQL Server

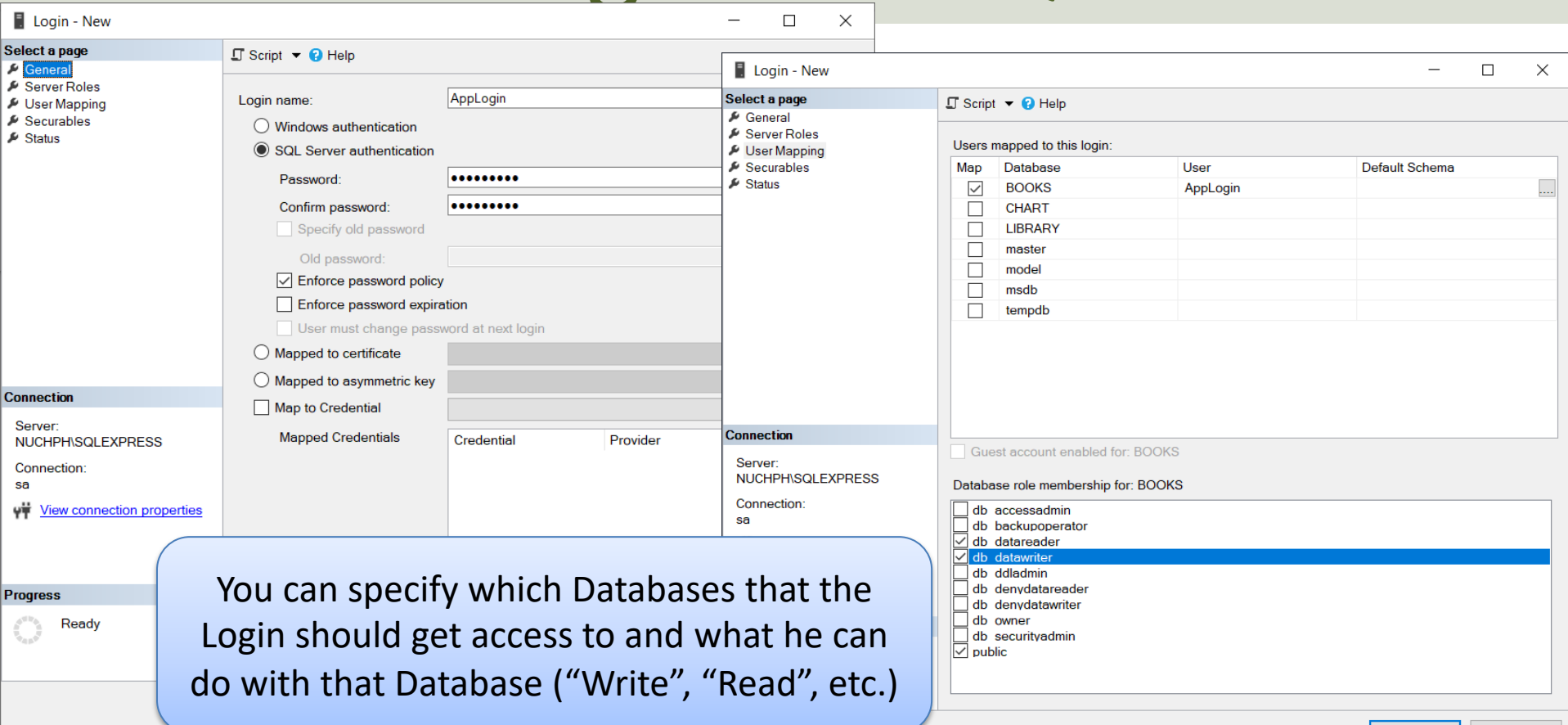

# Windows Authentication

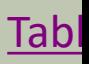

#### Windows Authentication

Using "Windows Authentication" the Connection String looks like this:

DATA SOURCE=DELLPCWORK\\SQLEXPRESS;DATABASE=MEASUREMENTS;Integrated Security = True;

#### **Localhost:**

If you don't know the name of your PC or if you use multiple PC, it may be a good idea to use "LOCALHOST" instead of your real computer name (assuming the application and the database in located on the same computer).

DATA SOURCE=LOCALHOST\\SQLEXPRESS;DATABASE=MEASUREMENTS;Integrated Security = True;

# Visual Studio

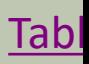

### Authentication Visual Studio

- In WinForm Desktop Applications you should put the Connection String in the App.config file
- While for ASP.NET Core Web Applications the Connection String should be placed in the in the appSettings.json file.

# LabVIEW

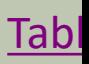

#### Database Communication in Lab\

- LabVIEW Database Connectivity Toolkit is incl with LabVIEW professional, but it is cumbers to use.
- It is recommended to use the LabVIEW SQL To instead. This Toolkit is very simple to use.
- https://www.halvorsen.blog/documents/tech gy/database/database\_labview.php

#### LabVIEW SQL Toolkit

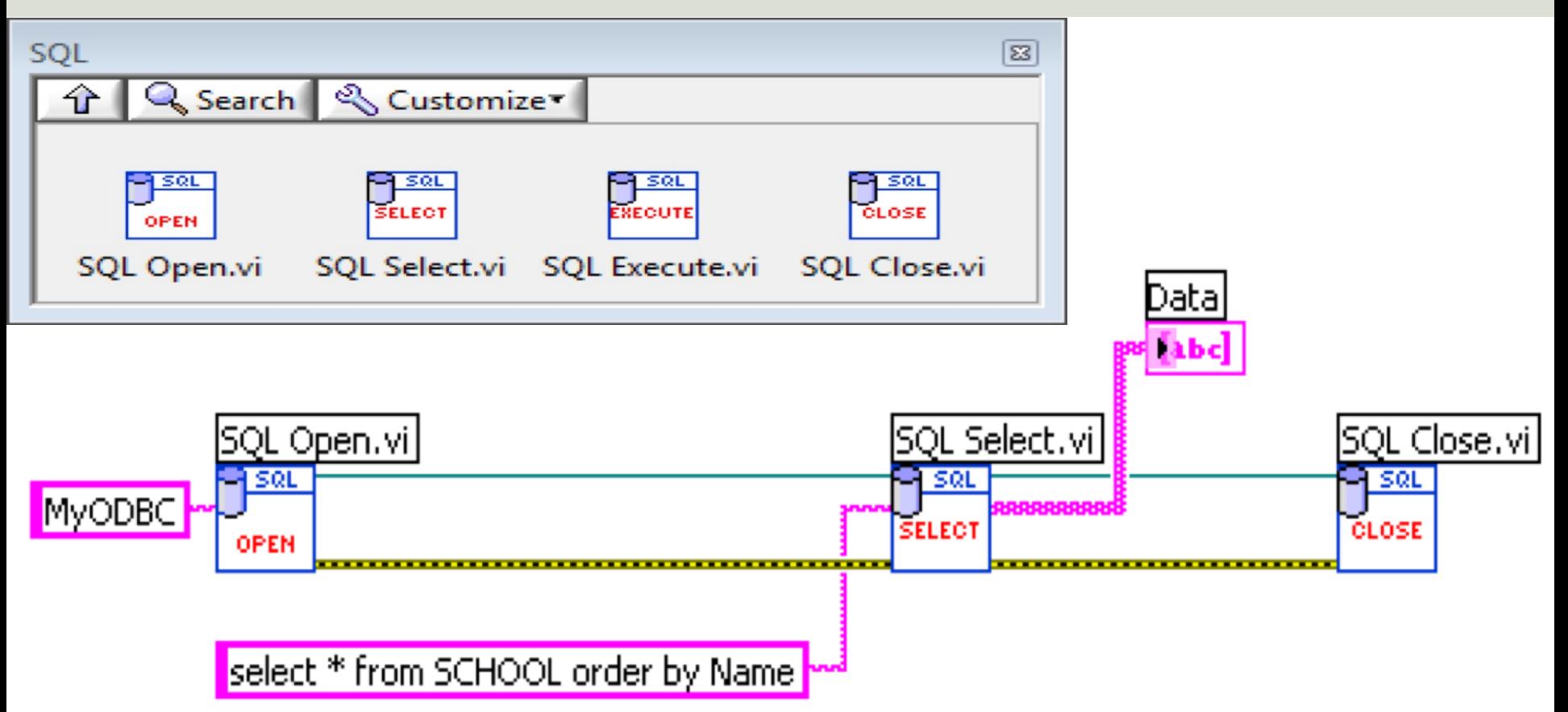

### ODBC

- ODBC (Open Database Connectivity) is a standardized interface (API) for accessing the database from a client.
- You can use this standard to communicate with databases from different vendors, such as Oracle, SQL Server, etc.
- The designers of ODBC aimed to make it independent of programming languages, database systems, and operating systems.
- In Windows 10 you find the "ODBC Data Source Administrator" tool here: Control Panel  $\rightarrow$  Administrative Tools  $\rightarrow$  Data Sources (ODBC).
- Then click the "Add..." button in order to create an ODBC connection to your database.

#### ODBC

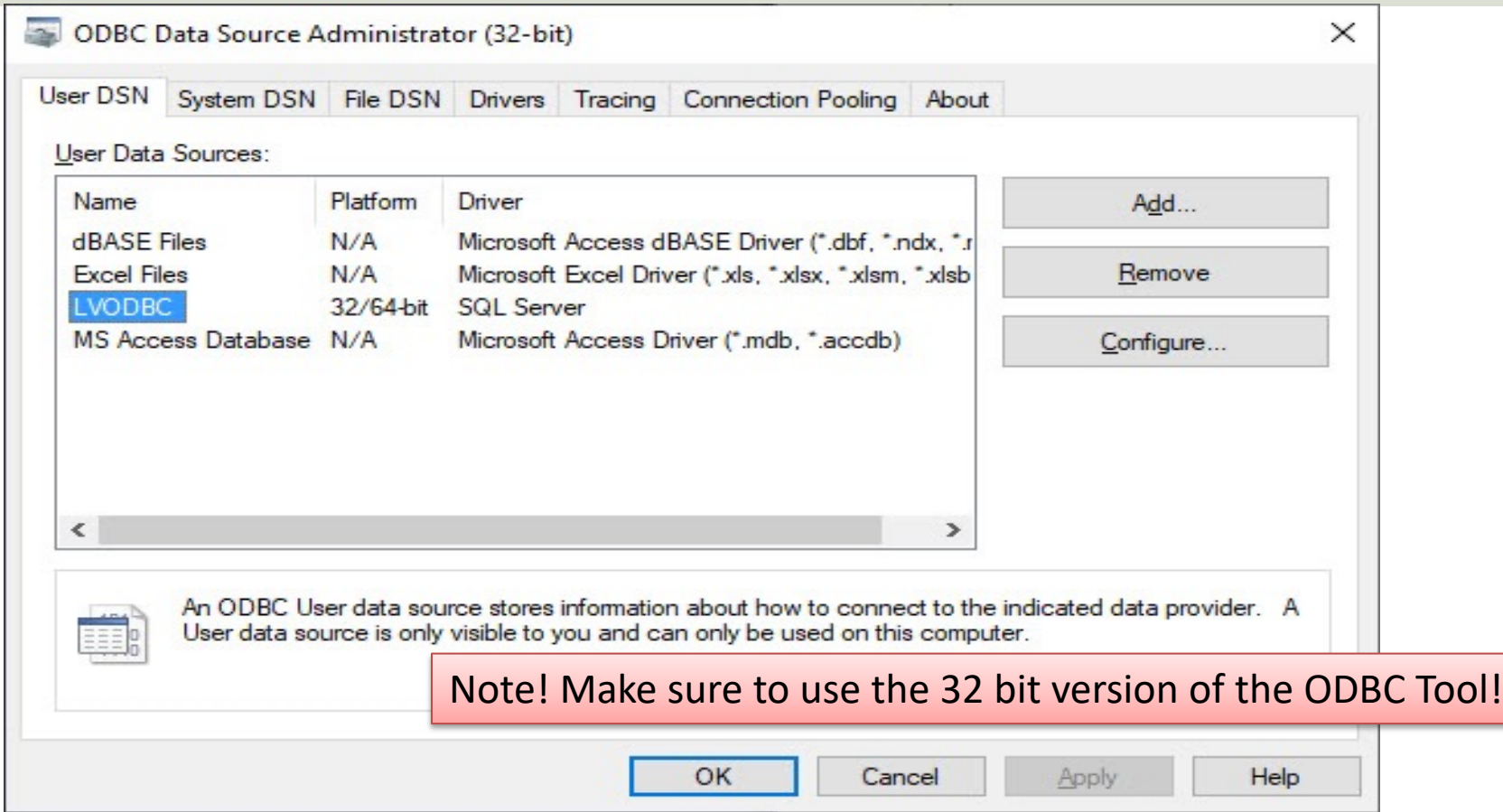

### Connection String

- An alternative to ODBC is to type directly type ypur **Connection String** for your Database. The Connection String looks like this (just replace the text MyODBC with the text below):
- **PROVIDER=SQLOLEDB;**DATA SOURCE=<SQL Server Name>;DATABASE=<Database Name>;UID=sa;PWD=<Your Password>;
- Replace <SQL Server Name> with the name of your SQL Server, typically "<YourComputerName>\SQLEXPRESS" if you are using SQL Server Express.
- UID is a SQL Server user, here you can create your own SQL Server user inside SQL Server Management Studio or use the built-in sa user (sa = System Administrator). During the setup of SQL Server you need to select "Mixed Mode" and enter the password for your sa user.
- It may look something like this:
- **PROVIDER=SQLOLEDB;**DATA SOURCE=DELLPCWORK\SQLEXPRESS;DATABASE=MEASUREMENTS;UID=sa;PWD=Password123;

#### Hans-Petter Halvorsen

#### University of South-Eastern Norway www.usn.no

E-mail: hans.p.halvorsen@usn.no Web: https://www.halvorsen.blog

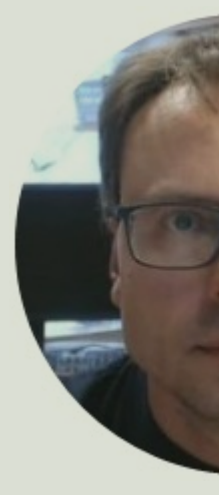

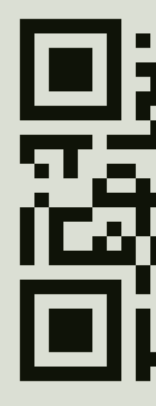